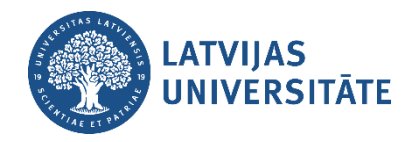

# **Pieteikumu reģistrācija IT servisa sistēmā**

Latvijas Universitātes IT serviss izmanto pieteikumu reģistrācijas un pārvaldības sistēmu [serviss.lu.lv,](https://serviss.lu.lv/) kas ļauj lietotājiem reģistrēt dažāda veida pieteikumus, pieslēdzoties sistēmai ar LU piešķirto lietotājvārdu un paroli. Sistēmā tiek reģistrēti darba uzdevumi, problēmu pieteikumi un IT sistēmu izmaiņu pieprasījumi.

#### **Pieslēgšanās IT servisa sistēmai**

Atveriet IT servisa sistēmas vietni [serviss.lu.lv,](https://serviss.lu.lv/) ievadiet savu LU lietotājvārdu un paroli, un noklikšķiniet uz pogas "**Pieslēgties**" (skatīt attēlā zemāk).

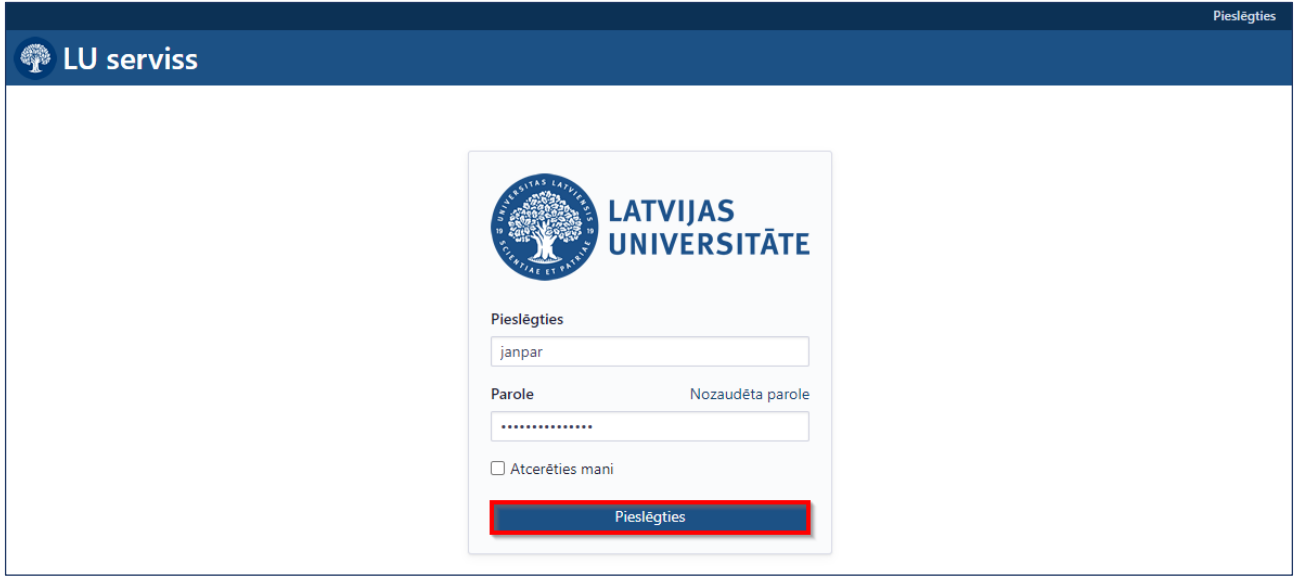

Pēc veiksmīgas pieslēgšanās Jūs tiksiet novirzīts/-a uz IT servisa sākumlapu.

### **Pieteikuma reģistrācija**

1. Lai izveidotu jaunu pieteikumu, atveriet **IT pieteikumu reģistru** (skatīt attēlā zemāk).

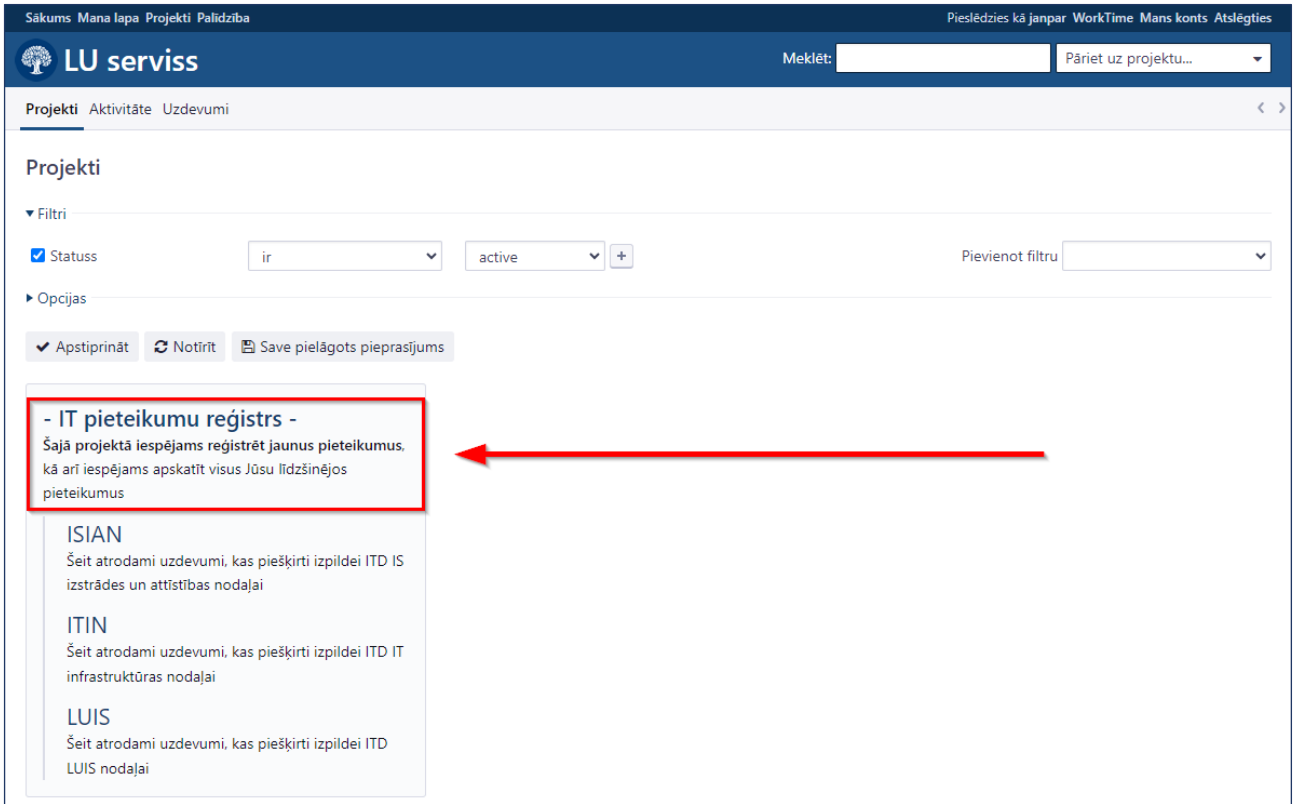

### 2. Noklikšķiniet uz pogas "**Jauns uzdevums**" (skatīt attēlā zemāk).

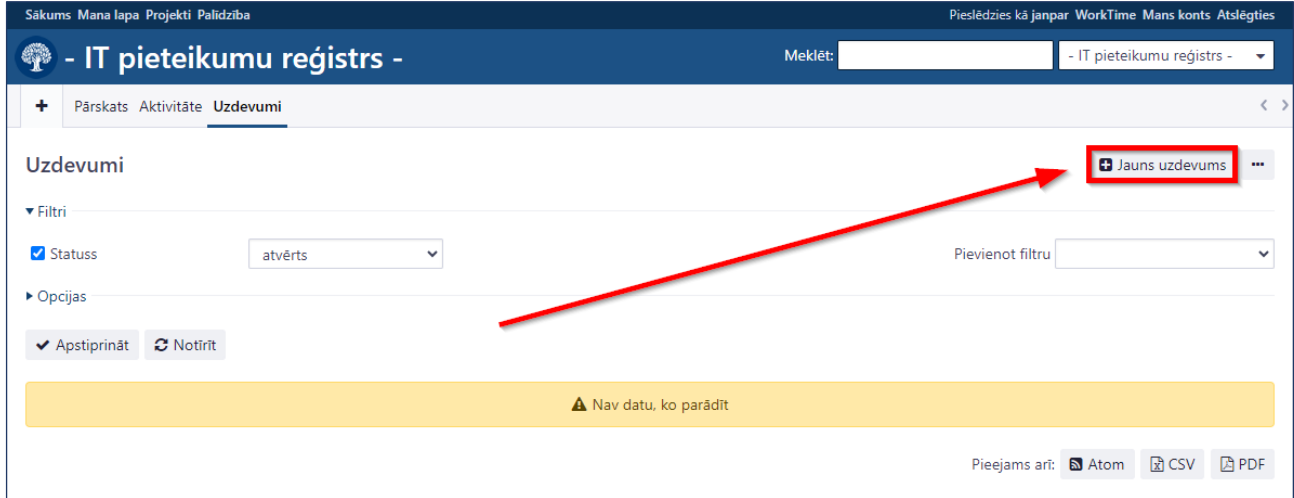

3. Veidojot pieteikumu, norādiet pieteikuma tematu (lauks "**Temats**") un aprakstu (lauks "**Apraksts**"), un noklikšķiniet uz pogas "**Izveidot**" (skatīt attēlā zemāk).

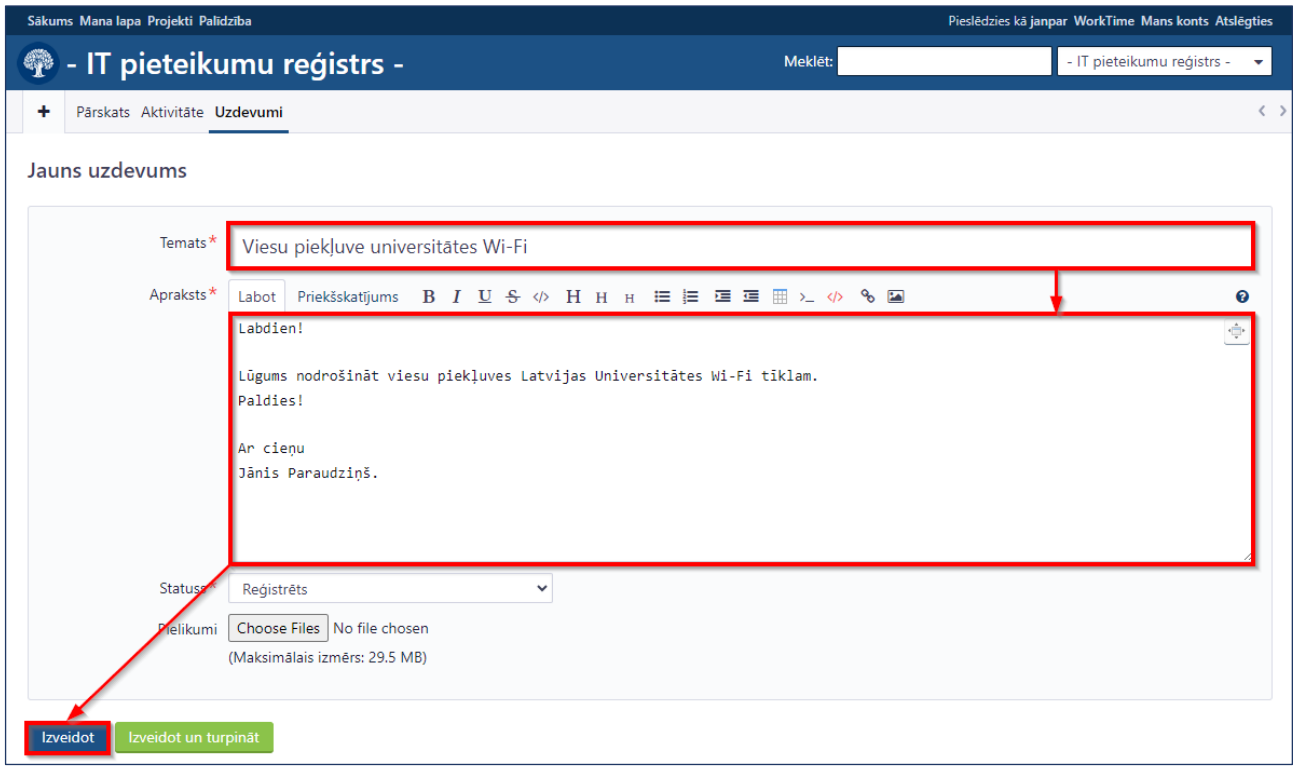

Veiksmīgas pieteikuma izveides gadījumā sistēma pieteicējam uz e-pastu nosūta paziņojumu par pieteikuma reģistrāciju.

## **Darba pabeigšana**

Pabeidzot darbu, drošības nolūkos ir nepieciešams atslēgties no sistēmas. Lai izdarītu to, noklikšķiniet uz pogas "**Atslēgties**" augšējā labajā stūrī (skatīt attēlā zemāk).

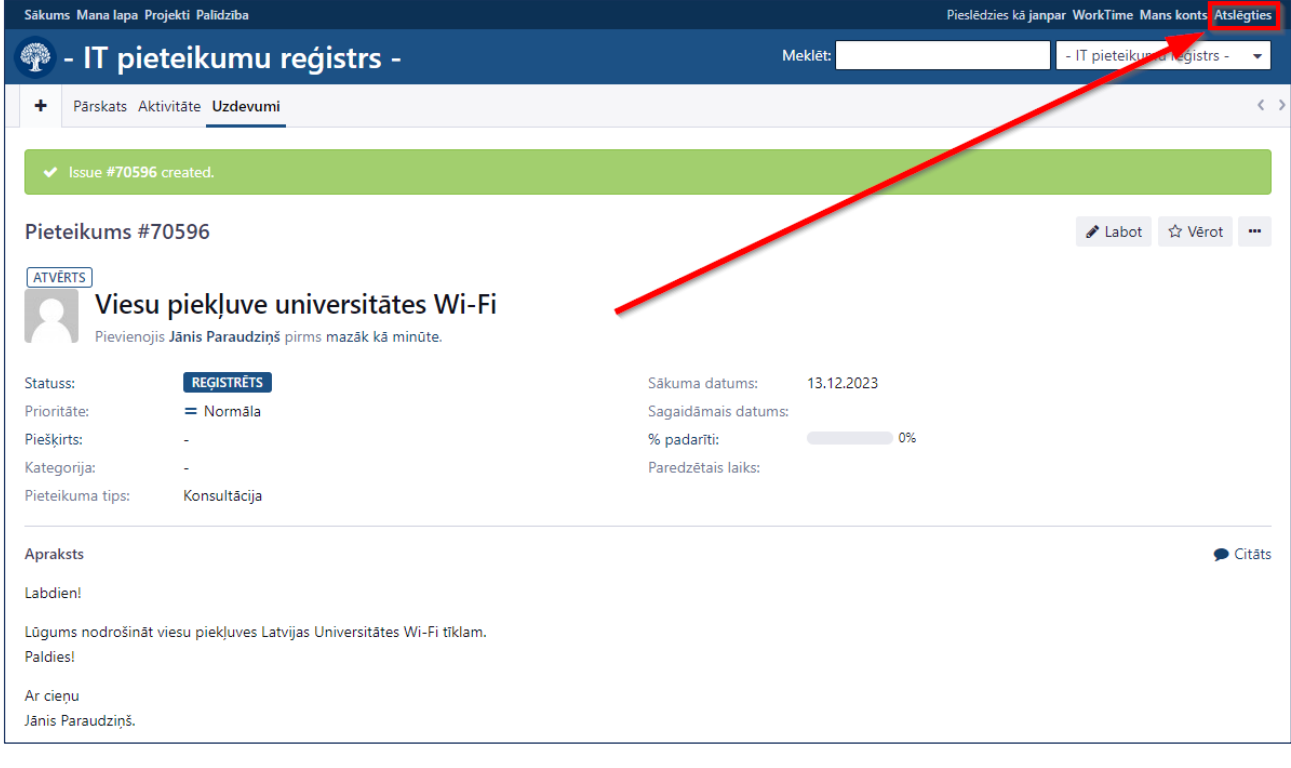